Crésus Comptabilité

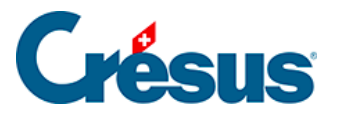

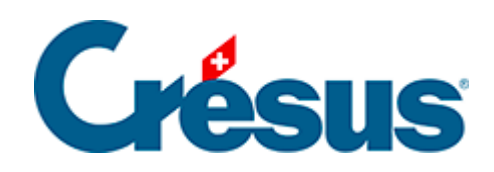

## **Crésus Comptabilité**

## [24.1 - Envoyer le fichier à la fiduciaire](#page-2-0)

<span id="page-2-0"></span>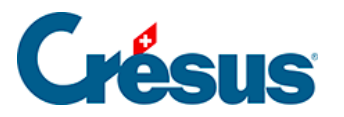

## **24.1 - Envoyer le fichier à la fiduciaire**

- Exécutez la commande Fichier FiduSync.
- Spécifiez la date frontière jusqu'à laquelle vous souhaitez que la fiduciaire vérifie vos écritures (par ex. jusqu'au 30 juin).

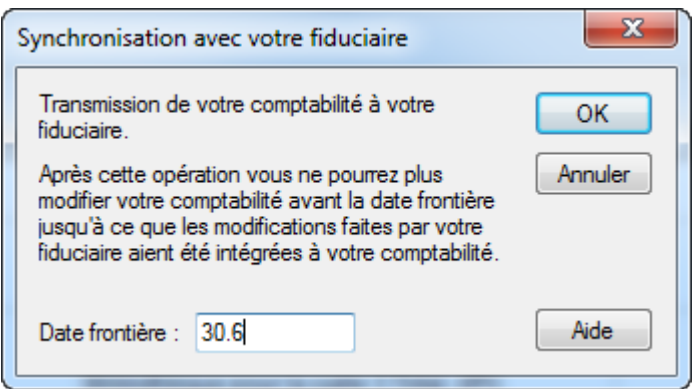

- Cliquez sur OK : Crésus ouvre le dialogue de sauvegarde (§18.1 Fichiers) en incluant Fidu dans le nom de la sauvegarde.
- Générez la sauvegarde et transmettez-la à la fiduciaire.
- Votre comptabilité est maintenant figée (§4.8 Geler une période) jusqu'à la date demandée et Crésus le met en évidence :

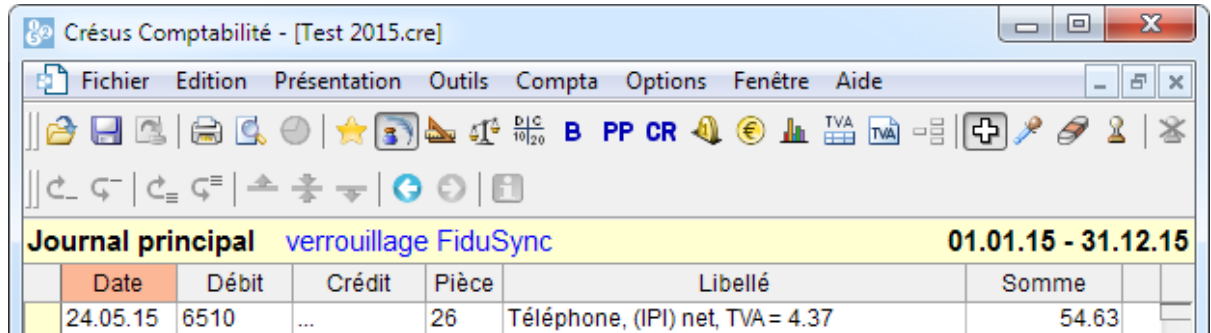

Vous pouvez créer et modifier des écritures postérieures à la date charnière à votre guise, vous ne pouvez par contre pas modifier le plan comptable.